# Finite Element Analysis Using Abaqus

Instructor: Nam-Ho Kim (nkim@ufl.edu)

# Abaqus Basics

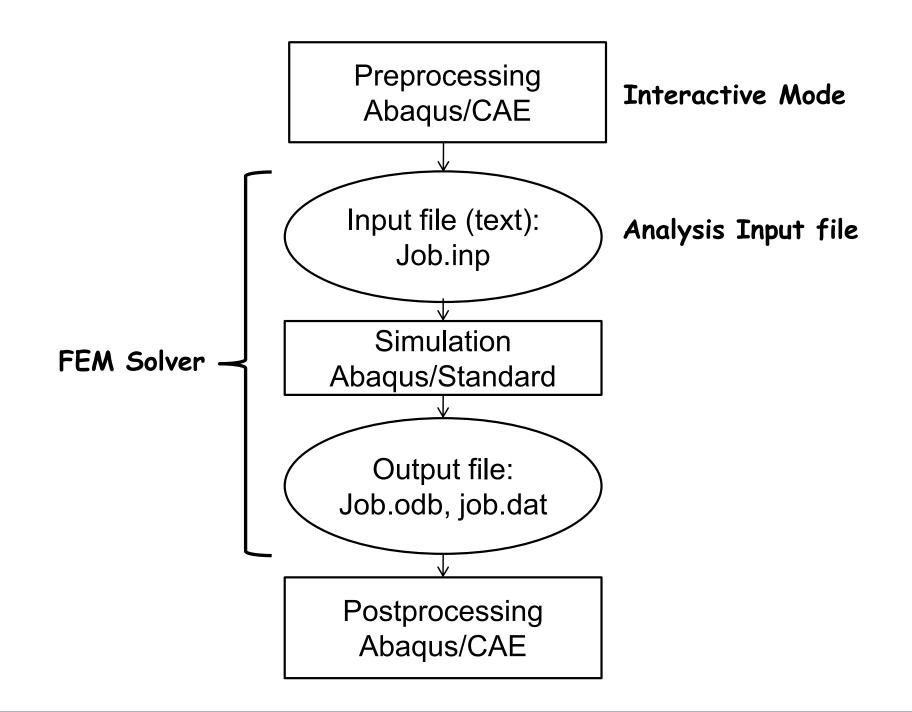

## Methods of Analysis in ABAQUS

#### Interactive mode

- Create an FE model and analysis using GUI
- Advantage: Automatic discretization and no need to remember commands
- Disadvantage: No automatic procedures for changing model or parameters

#### Python script

- All GUI user actions will be saved as Python script
- Advantage: Users can repeat the same command procedure
- Disadvantage: Need to learn Python script language

## Methods of Analysis in ABAQUS

- Analysis input file
  - ABAQUS solver reads an analysis input file
  - Possible to manually create an analysis input file
  - Advantage: Users can change model directly without GUI
  - Disadvantage: Users have to discretize model and learn ABAQUS input file grammar

## Components in ABAQUS Model

- Geometry modeling (define geometry)
- Creating nodes and elements (discretization)
- · Element section properties (area, moment of inertia, etc)
- Material data (linear/nonlinear, elastic/plastic, isotropic/orthotropic, etc)
- Loads and boundary conditions (nodal force, pressure, gravity, fixed displacement, joint, relation, etc)
- Analysis type (linear/nonlinear, static/dynamic, etc)
- Output requests

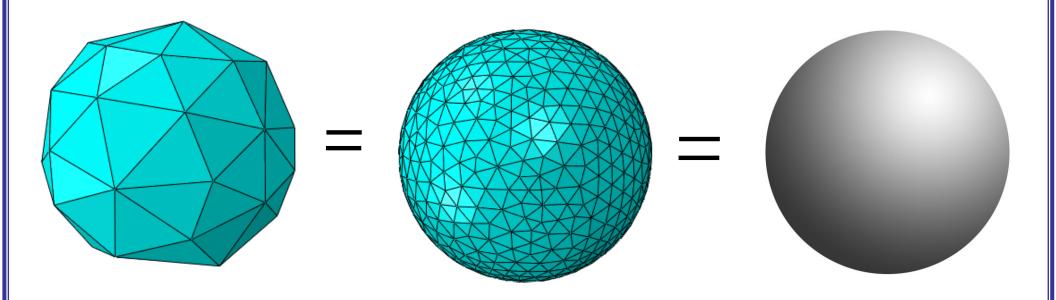

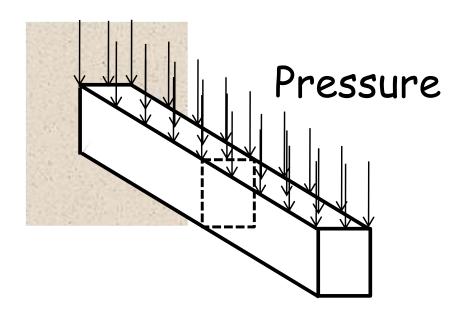

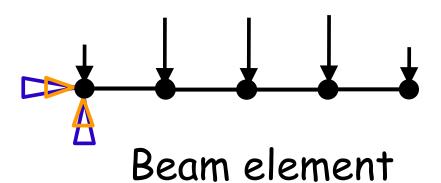

- Which analysis type?
- Which element type?
  - Section properties
  - Material properties
  - Loads and boundary conditions
  - Output requests

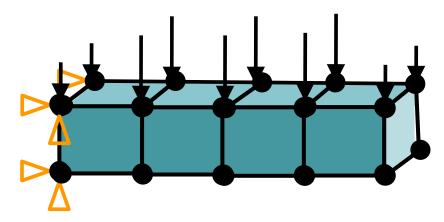

Solid element

## Line (Beam or truss element)

- Assign section properties (area, moment of inertia)
- Assign material properties

## Volume (Solid element)

- Assign section properties
- Assign material properties

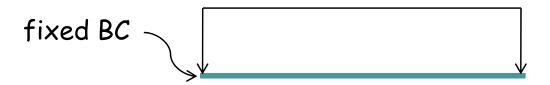

## Line (Beam element)

- Apply distributed load "on the line"
- Apply fixed BC "at the point"

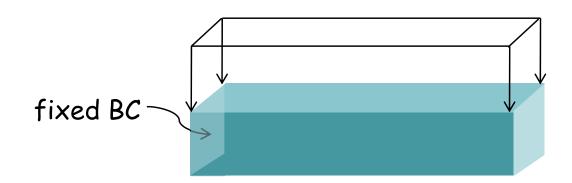

## Volume (Solid element)

- Apply distribution load "on the surface"
- Apply fixed BC "on the surface"

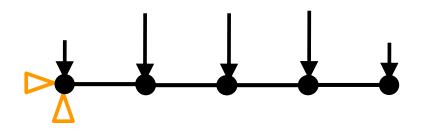

Line (Beam or truss element)

- Discretized geometry with beam element
- Discretized BC and load on nodes

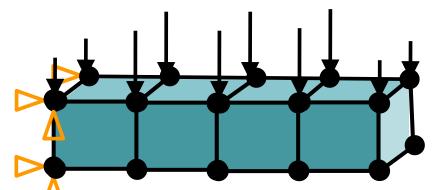

Volume (Solid etement)

- Discretized geometry with solid element
- Discretized BC and load on nodes

## Start Abaqus/CAE

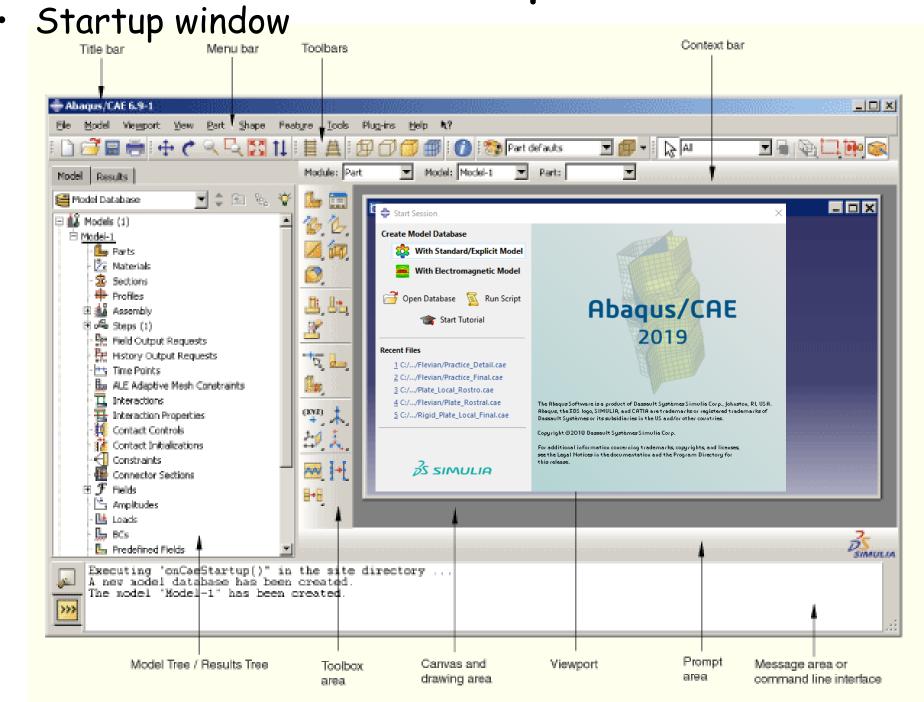

## Example: Overhead Hoist

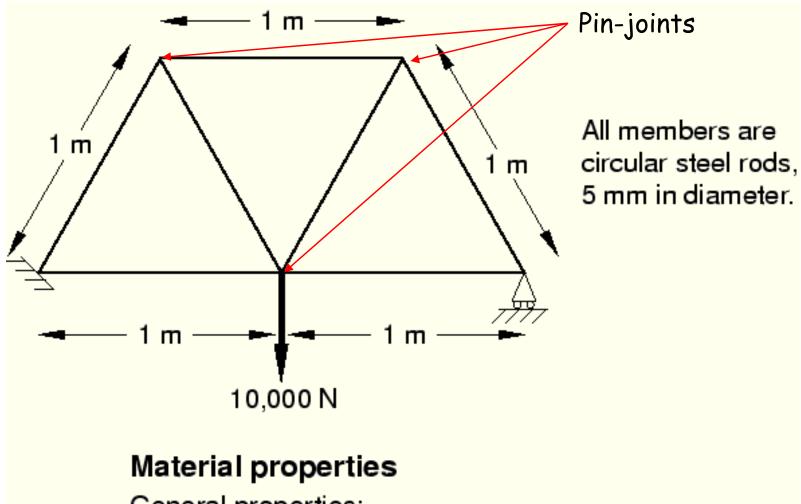

General properties:

$$\rho = 7800 \text{ kg/m}^3$$

Elastic properties:

$$E = 200 \times 10^9 \text{ Pa}$$

$$v = 0.3$$

### Units

| Quantity | SI        | SI (mm)                  | US Unit (ft)        | US Unit (inch)                      |
|----------|-----------|--------------------------|---------------------|-------------------------------------|
| Length   | m         | mm                       | ft                  | in                                  |
| Force    | N         | N                        | lbf                 | lbf                                 |
| Mass     | kg        | tonne (103 kg)           | slug                | lbf s²/in                           |
| Time     | S         | S                        | S                   | S                                   |
| Stress   | Pa (N/m²) | MPa (N/mm <sup>2</sup> ) | lbf/ft <sup>2</sup> | psi (lbf/in²)                       |
| Energy   | J         | mJ (10 <sup>-3</sup> J)  | ft lbf              | in lbf                              |
| Density  | kg/m³     | tonne/mm <sup>3</sup>    | slug/ft³            | lbf s <sup>2</sup> /in <sup>4</sup> |

- · Abaqus does not have built-in units
- Users must use consistent units

#### Create Part

#### Parts

- Create 2D Planar, Deformable, Wire, Approx size = 4.0
- Provide complete constrains and dimensions
- Merge duplicate points

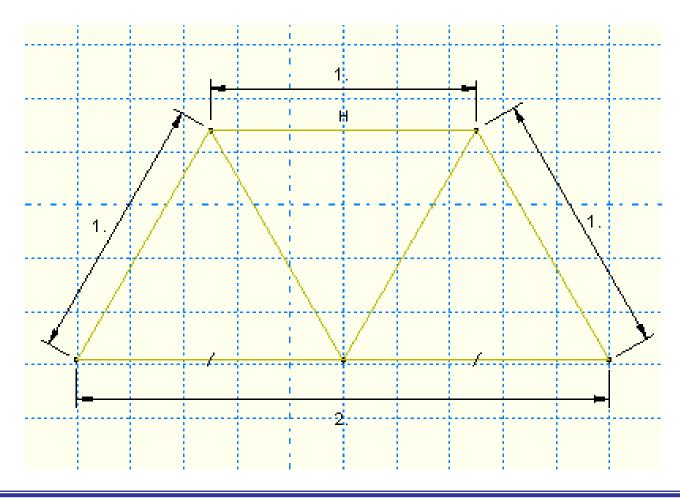

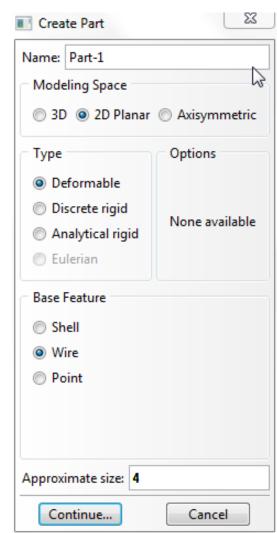

# Geometry Constraint

Define exact geometry

- Add constraints Add Con...

Constraints

Coincident
Concentric
Equal length
Equal radius
Fixed
Horizontal
Equal distance
Parallel
Perpendicular
Symmetry
Tangent

- Add dimension 🖓

Vertical

Over constraint warning

# Geometry Modification

- Modify geometry modeling
  - 1. Go back to the sketch

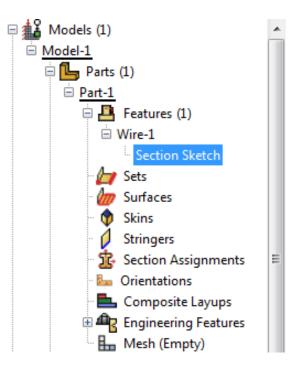

2. Update geometry

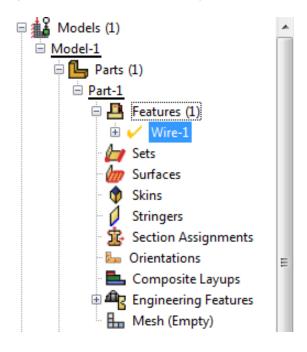

Define Material Properties

- Materials
  - Name: Steel
  - Mechanical Elasticity Elastic

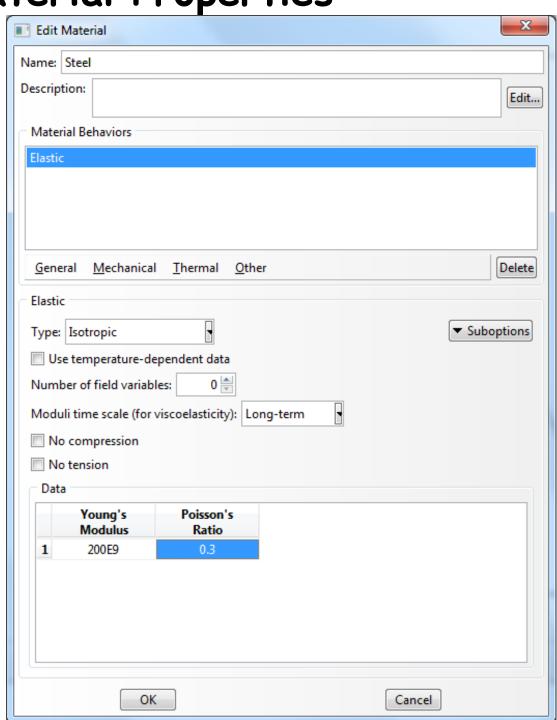

## Define Section Properties

- Calculate cross-sectional area (diameter = 5mm)
- Sections
  - Name: Circular\_Section
  - Beam, Truss
  - Choose material (Steel)
  - Write area

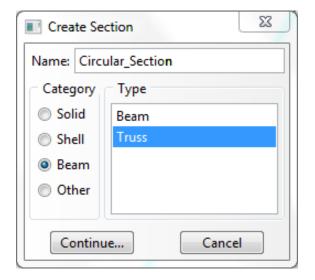

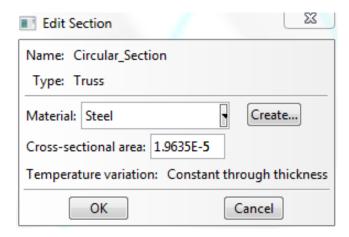

## Define Section Properties

- Assign the section to the part
  - Section Assignments

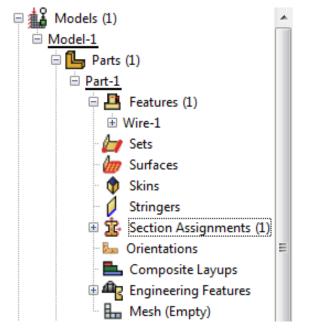

- Select all wires
- Assign Circular\_Section

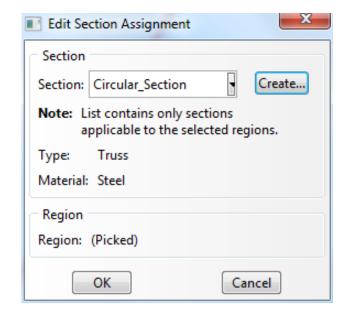

## Assembly and Analysis Step

- · Different parts can be assembled in a model
- Single assembly per model
- Assembly
  - Instances: Choose the frame wireframe
- Analysis Step
  - Configuring analysis procedure
- Steps
  - Name: Apply Load
  - Type: Linear perturbation
  - Choose Static, Linear perturbation

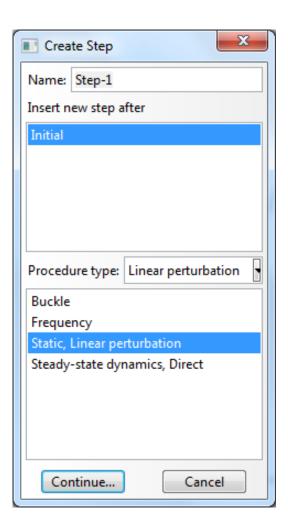

## Assembly and Analysis Step

- Examine Field Output Request (automatically requested)
- User can change the request

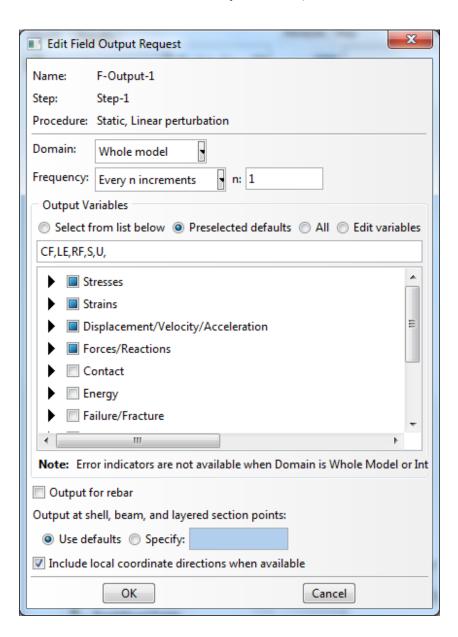

## Boundary Conditions

Boundary conditions: Displacements or rotations are known

· BCs

- Name: Fixed

Step: Initial

- Category: Mechanical

- Type: Displacement/Rotation
- Choose lower-left point
- Select U1 and U2
- Repeat for lower-right corner
  - Fix U2 only

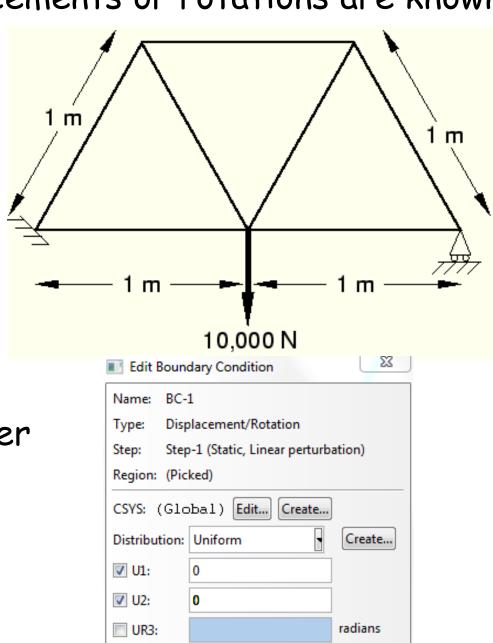

Applied Loads

- Loads
  - Name: Force
  - Step: Applied Load
  - Category: Mechanical
  - Type: Concentrated force
- Choose lower-center point
- CF2 = -10000.0

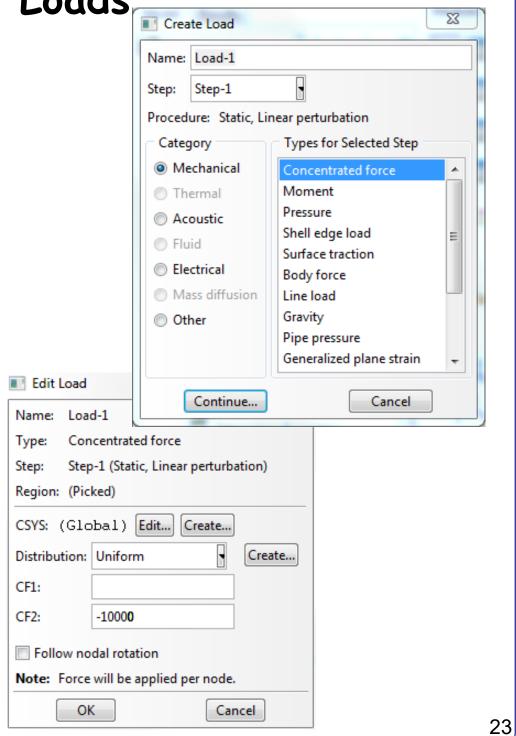

# Meshing the Model

- Parts
  - Part-1, Mesh
- Menu Mesh, Element Types (side menu )
- Select all wireframes
- Library: Standard
- Order: Linear
- Family: Truss
- T2D2: 2-node linear
   2-D truss

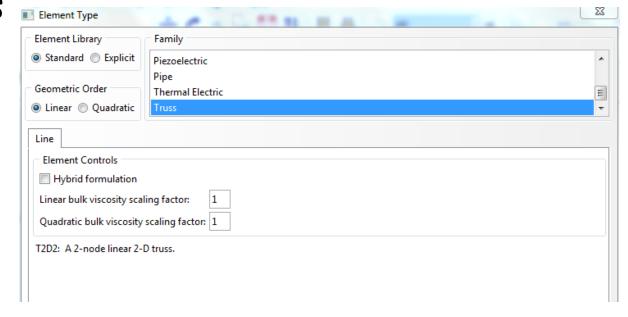

## Meshing the Model

- Seed a mesh
  - Control how to mesh (element size, etc)
- Menu Seed, Part (side menu <a>[</a>
  - Global size = 1.0
- Menu Mesh, Part, Yes (side menu)
- Menu View, Part Display Option
  - Label on

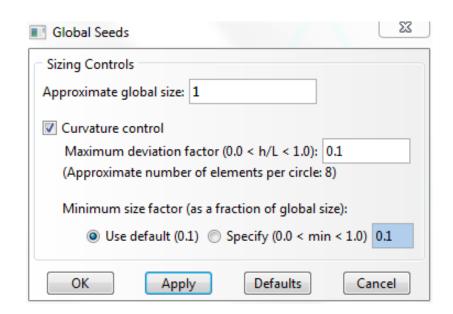

#### Mesh Modification

- Menu Seed, Part (side menu <a>[</a>
  - Change the seed size (Global size) 1.0 to 0.5
  - Delete the previous mesh

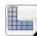

Menu Mesh, Part, Yes (side menu )

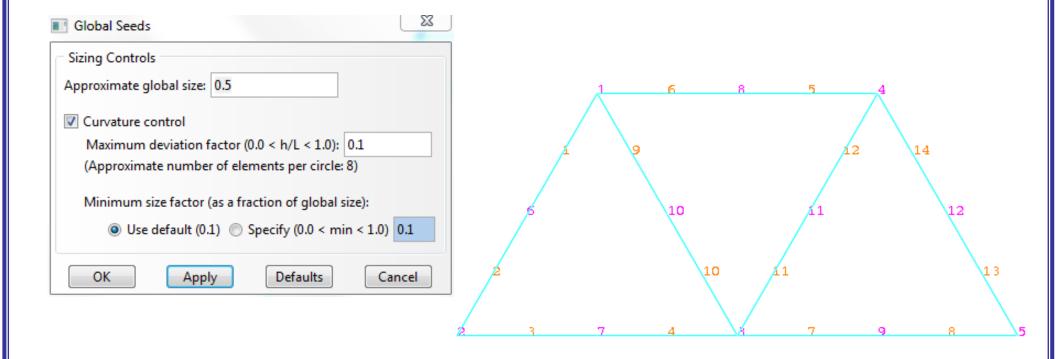

# Creating an Analysis Job

- · Jobs
- Jobs, Truss
  - Data Check
  - Monitor
  - Continue (or, submit)

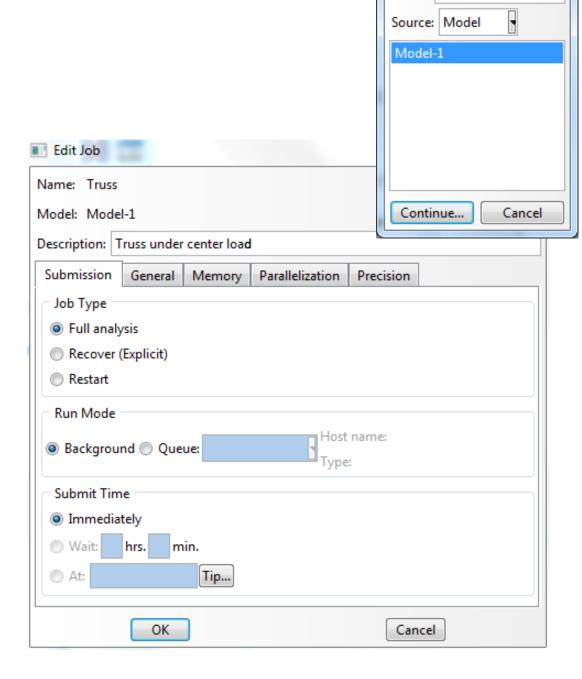

Create Job

Name: Truss

- Change "Model" tab to "Results" tab
- Menu File, Open Job.odb file

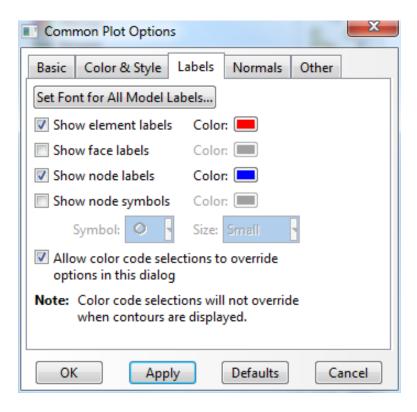

Set Font for All Model Labels...

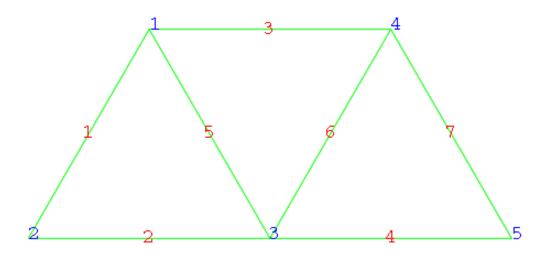

- Deformation scale

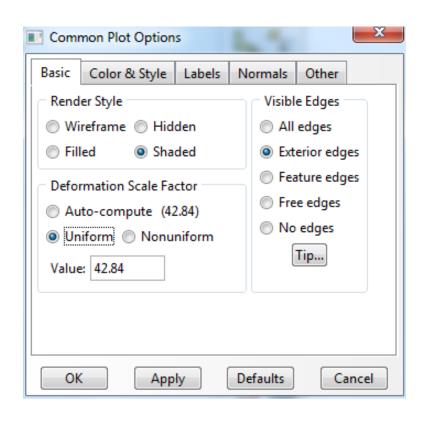

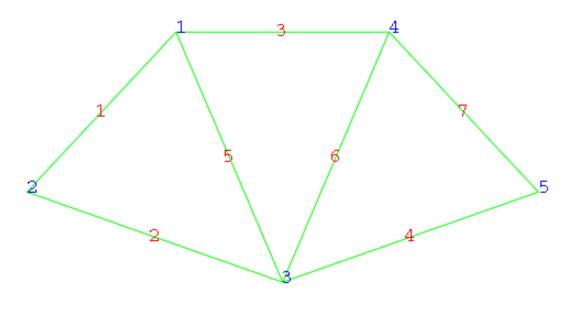

Tools, XY Data, Manager

Position: Integration Point

Stress components, S11 (Try with displacements and

reaction)

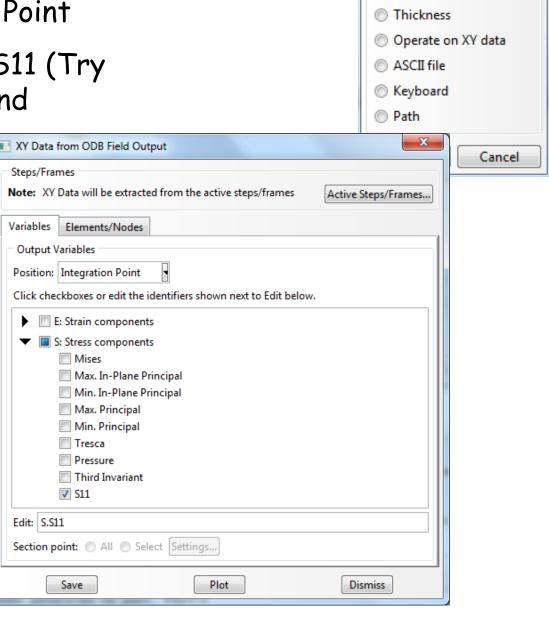

Create XY Data

ODB history output
 ODB field output

Source

Click on the Elements/Nodes tab

Select Element/Nodes you want to

see result and save

XY Data Manager Data Source

Current session Current ODB: Truss.odb

Click Edit ... to see the result

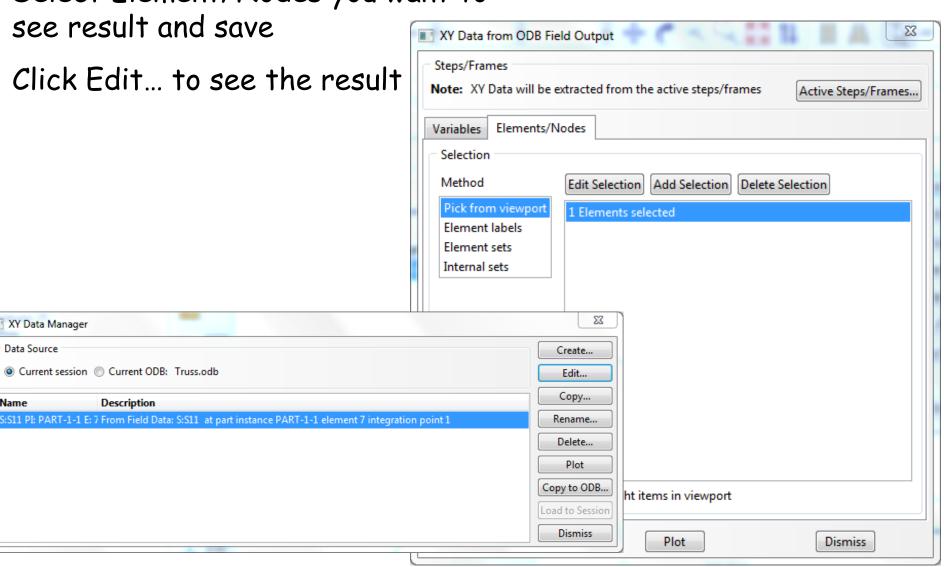

- Report, Field Output
  - Position: Integration Point
  - Stress components, S11 (Try with displacements and reaction)
  - Default report file name is "abaqus.rpt"
  - The report file is generated in "C:\temp" folder

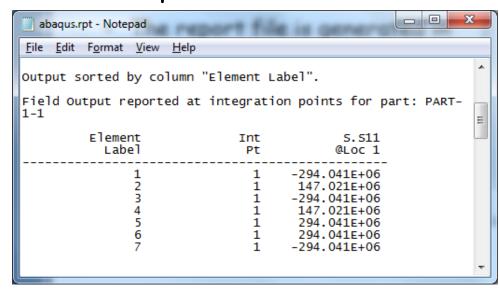

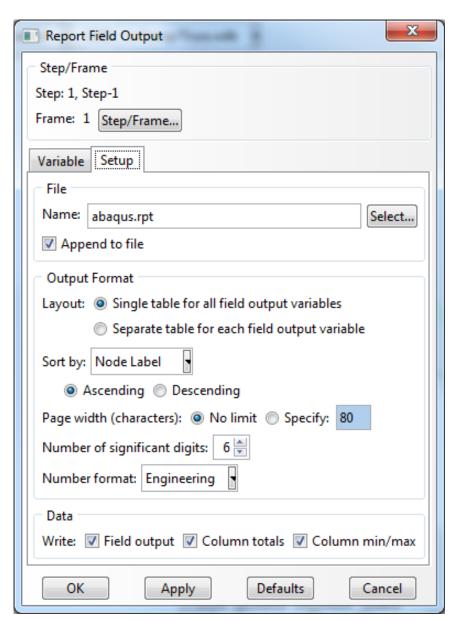

#### Save

- Save job.cae file
- Menu, File, Save As...
  - job.cae file is saved

- job.jnl file is saved as well (user action history, python

code)

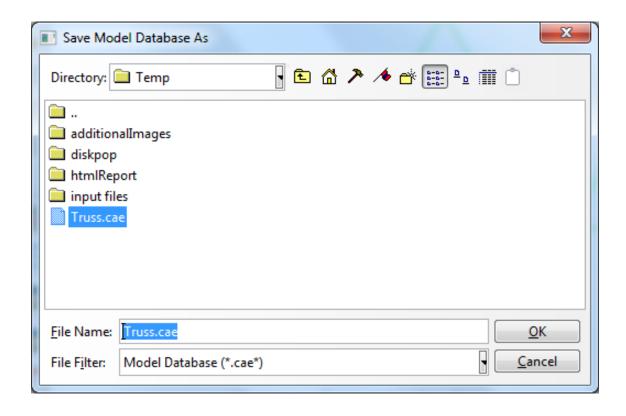

#### Practice

 Calculate member stresses and displacements of truss shown in the figure using FEA software. Use Young's modulus = 2.9×10<sup>7</sup> psi. Submit CAE file and report file (word or PDF) on Canvas

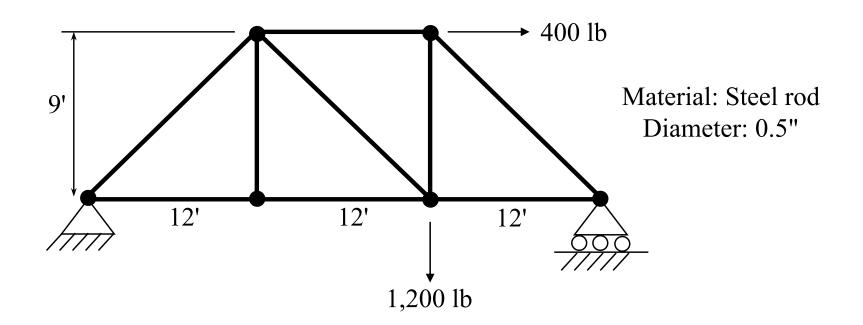